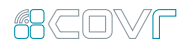

# COVR-2202

Tri Band Whole Home Wi-Fi System

### **ACOVF**

## **Covr** your Whole Home in **Seamless Wi-Fi**

Introducing Covr, the high-powered, seamless Wi-Fi solution that takes whole-home networking to a whole new level. It blankets every square inch of your home with ultra-high speed AC2200 Tri-Band Wi-Fi that gives you more power for faster downloads, lag-free 4K streaming, and truly seamless networking.

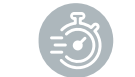

#### HIGH PERFORMANCE

With 2,200 Mbps Tri-Band Wi-Fi, and 11ac Wave 2 with MU-MIMO, you get more power to support multiple devices undertaking hyper data-intensive tasks like 4K-streaming, VR-gaming, and filesharing simultaneously.

#### MORE COVERAGE

 $0.9 - 1.90$ 

 $\bullet$ 

Covr-2202's two units come equipped with high-power amplifiers covering up to 6,000 sq. ft with ultra-high-speed Wi-Fi. And with six powerful antennas and MU-MIMO technology, you can finally bury those annoying Wi-Fi dead zones. Permanently.

AC

#### ONE SEAMLESS NETWORK

With Covr, there's just one wireless network name (SSID) for your entire home, no matter where you are.

### **ACOVF** Smart Roaming

Ω

Gone are the days of only being able to use Wi-Fi in certain areas of your home: Smart roaming lets you move around the house while always being connected to the strongest signal available. Forget about traditional Wi-Fi extenders which require you to connect to different networks as you move around - Covr ensures your entire home is covered by a single, seamless network.

Having one Wi-Fi name (SSID) means once you connect, your connection is seamlessly maintained as you and your wireless devices roam around your home. As you move from room to room and floor to floor you'll experience uninterrupted Wi-Fi. Buffering, drop-outs and deadspots are now a thing of the past.

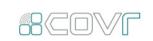

Other Home Wi-Fi

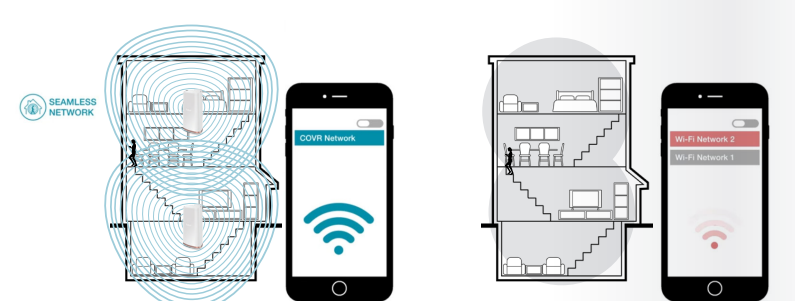

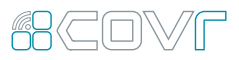

### **ACOVF** Dropped Connections?

Pick up the slack with Tri-Band Wi-Fi's dedicated 5GHz backhaul band. It frees up Wi-Fi capacity so you can enjoy more reliable connections even with multiple devices connected.

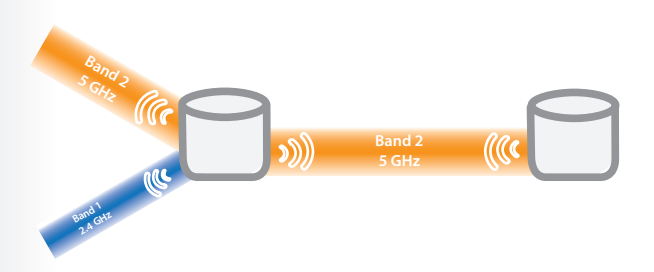

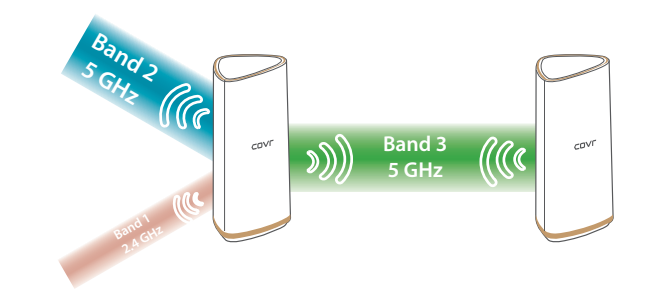

Dual-band systems use the same single 5GHz band for communication with both your devices and for backhaul, meaning network speeds can be reduced by up to 50%.

The Covr Tri Band Whole Home Wi-Fi System has a third separate band just for backhaul, leaving the other two bands unrestricted for connecting to your devices.

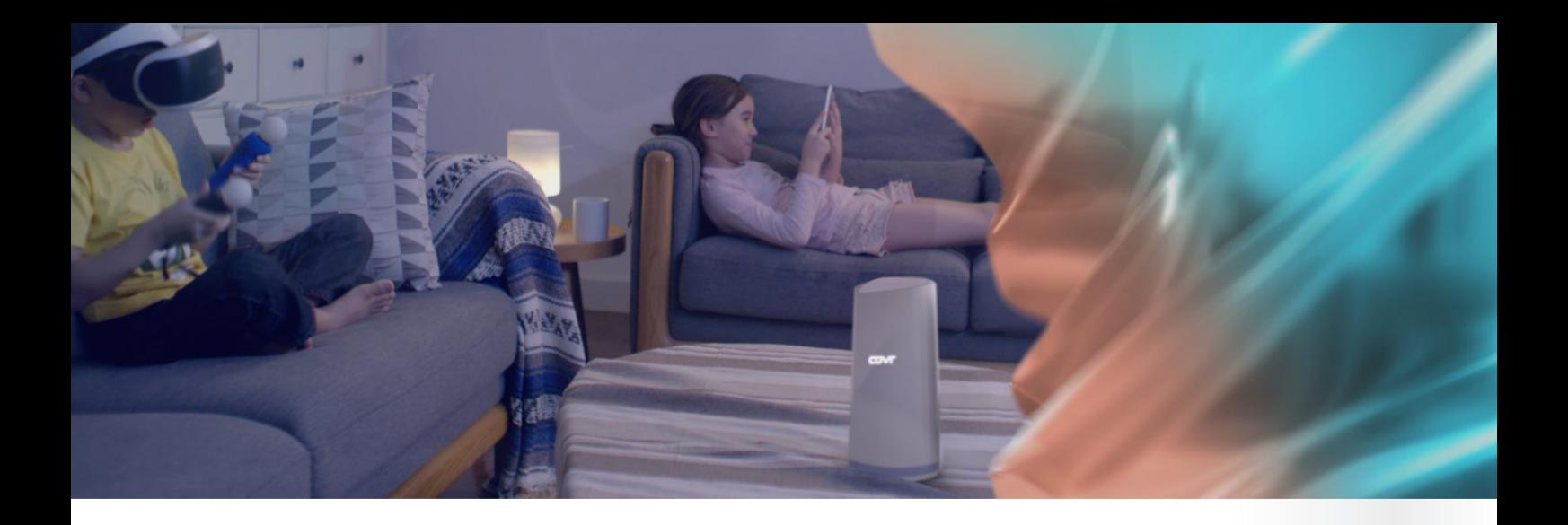

### 68COVF

4K HI

 $\hat{\bullet}$ 

### Wi-Fi that Meets Your Needs

Whether it's 4K-streaming, VRgaming, file-sharing, or any other data-intensive task, every modern home has multiple devices undertaking them simultaneously. Covr lets you instantly juice up your Wi-Fi for all connected devices, at one shot.

### Mesh Wi-Fi. A Whole Lot Better.

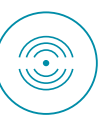

Covr-2202's smart backhaul feature automatically optimizes the signal between the Covr Points, no matter where you place them around your home. Your whole home network performs better overall, with less headache. It's whole home Wi-Fi - a whole lot better.

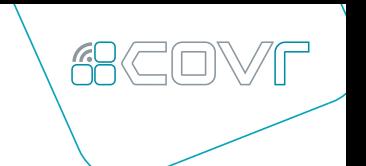

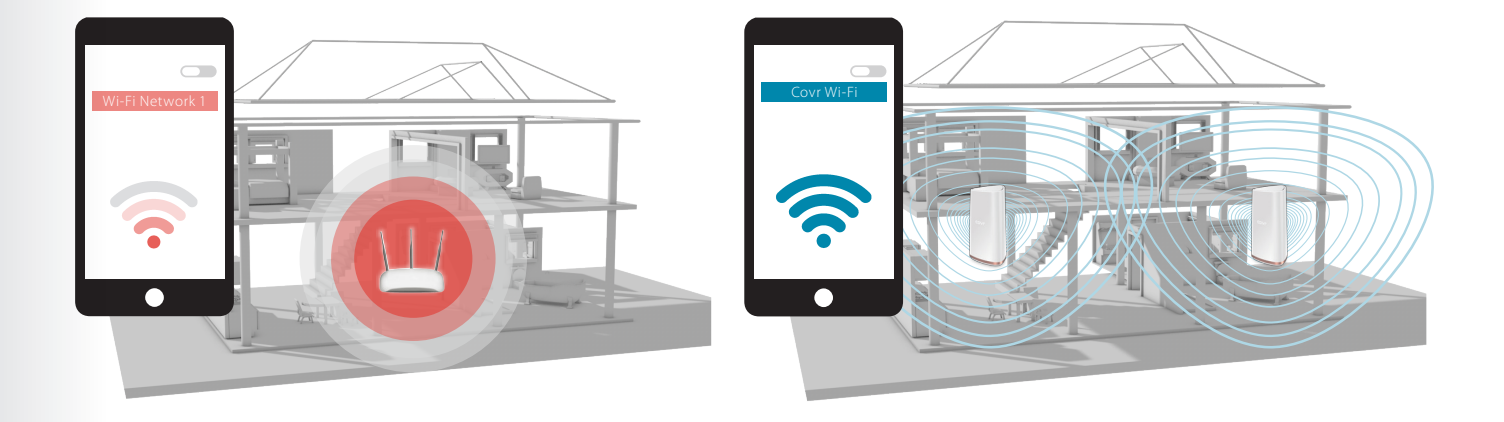

### Traditional Wi-Fi Routers Covr Tri Band Whole Home Wi-Fi System

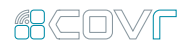

## MU-MIMO Technology

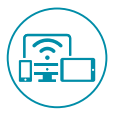

Like having multiple routers in your home, Multi-User MIMO (MU-MIMO) sends data to multiple devices simultaneously to increase speed and efficiency. Your laptop, tablet, media player and game console can all receive data at the same time, with no need to wait in turn. You get more out of your home Wi-Fi network than ever before.

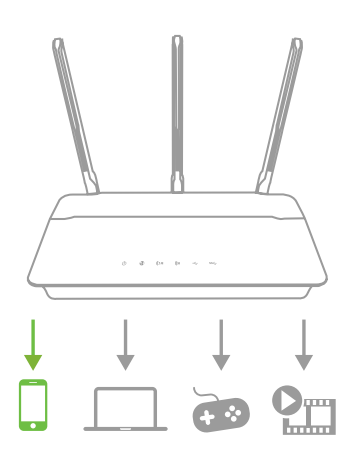

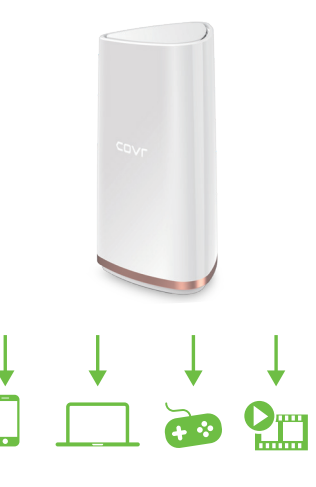

Traditional Wi-Fi Covr with MU-MIMO

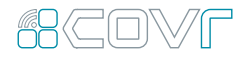

### Smart Steering

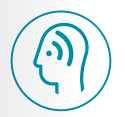

If you don't know your 2.4's from your 5's, don't worry. Smart steering selects the best band for your device so that you get the best performance possible – all the time. With smart steering, Covr will automatically connect devices to the optimal Wi-Fi band and even move devices between Wi-Fi bands when the network experiences congestion. All this without dropouts, lags or any interruptions to your wireless connection; and most importantly without you lifting a finger.

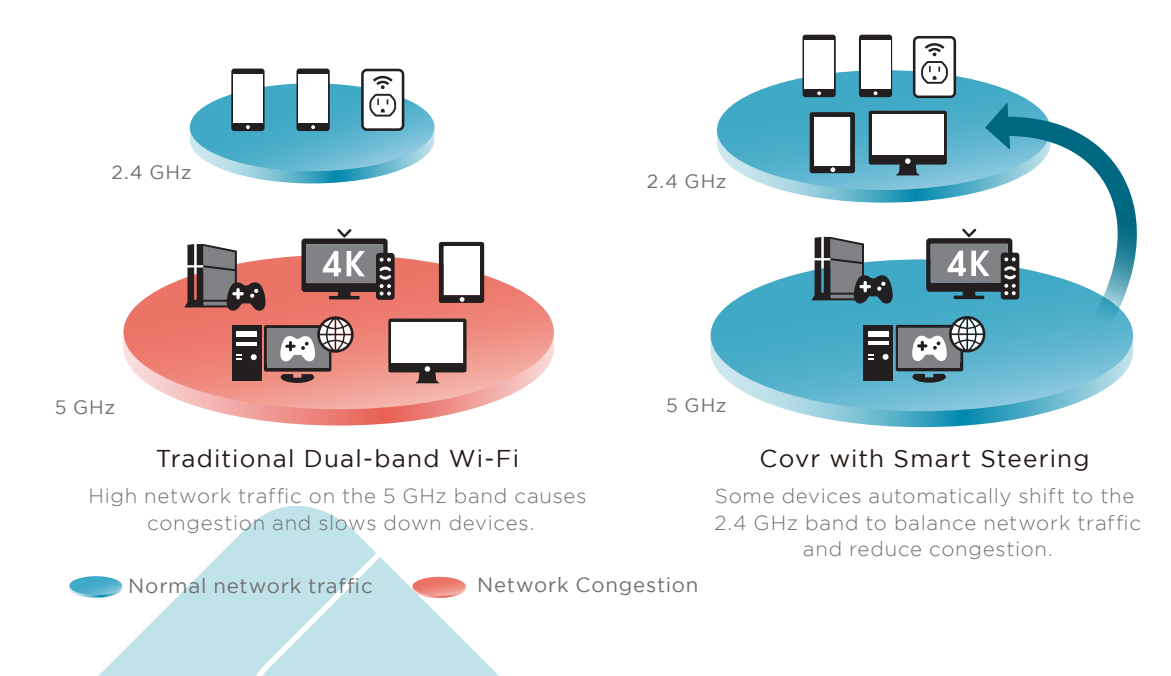

## 68COVF Powerful. And Flexible.

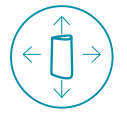

Covr Tri Band Whole Home Wi-Fi System comes pre-paired and works straight out of the box, so you just need to plug in the Covr Points and get started. The best part? It's flexible enough to cover almost every housing type. From 1-storey apartments to entire mansions, and basements to back decks, Covr's got you covered.

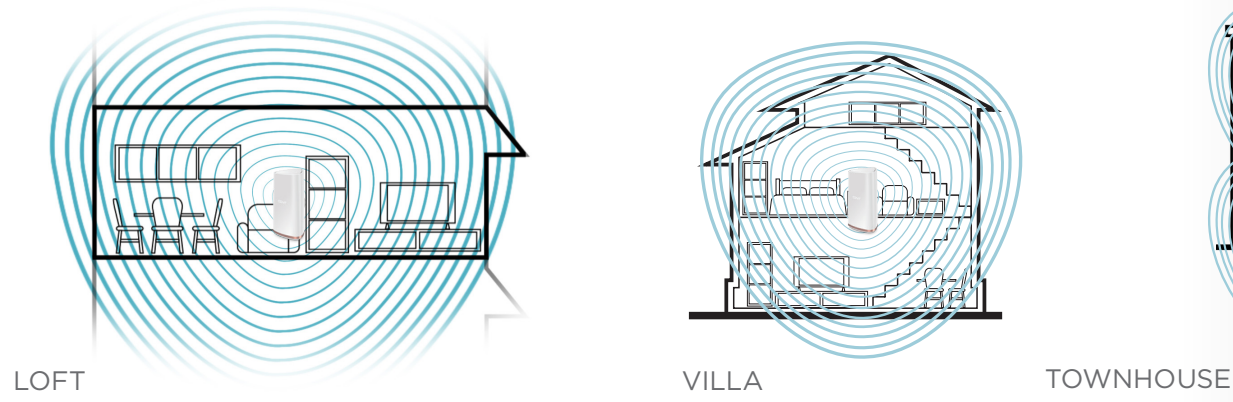

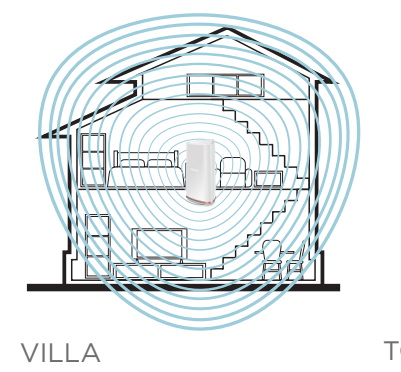

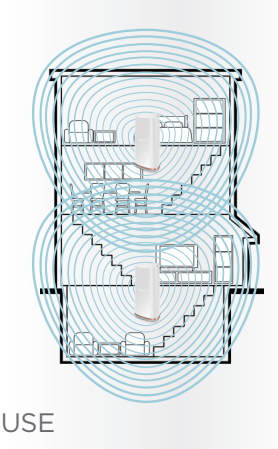

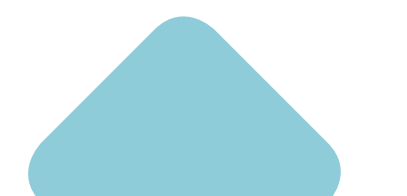

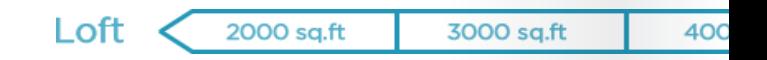

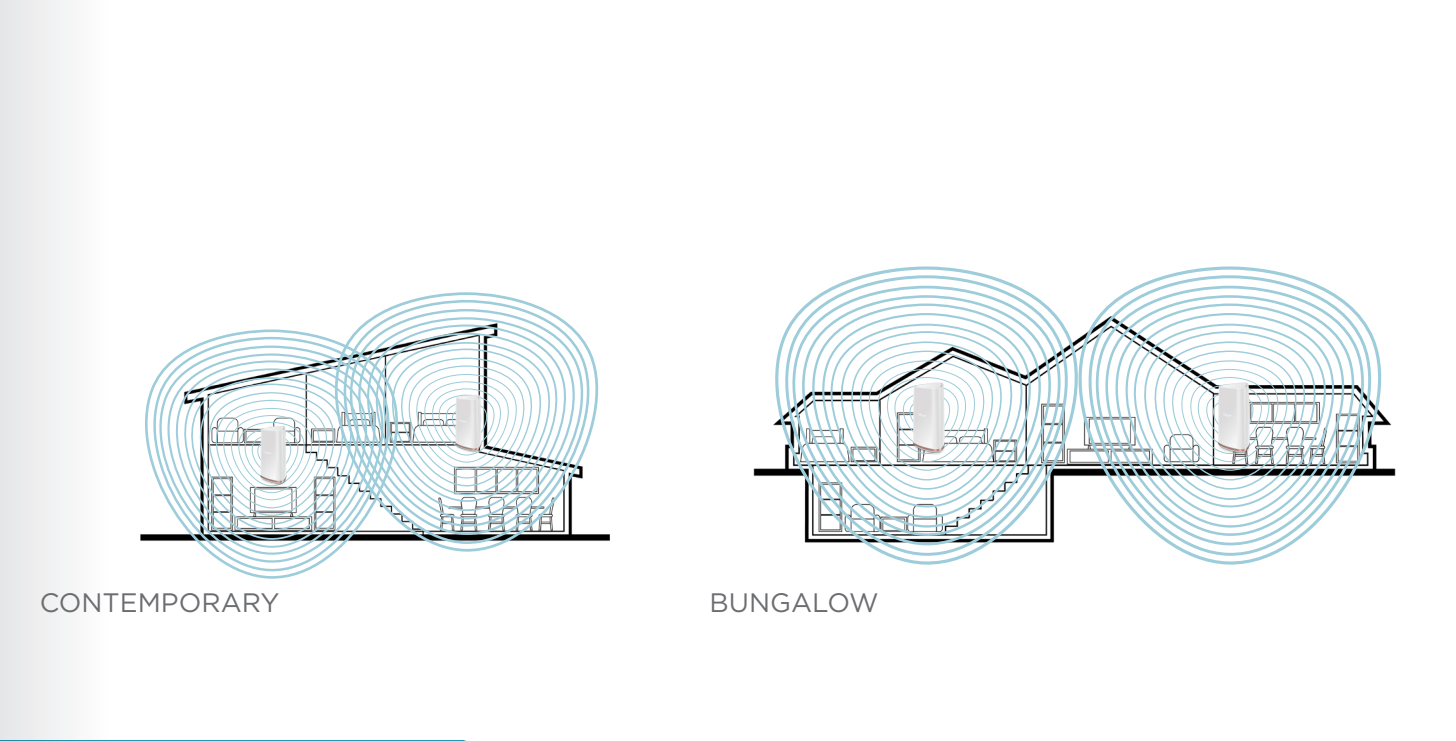

68COVF

**Bungalow** O sq.ft 5000 sq.ft 6000 sq.ft

D-Link 10

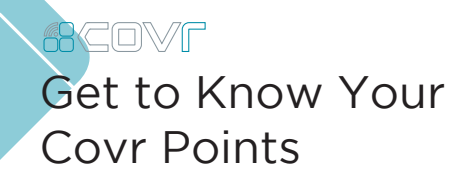

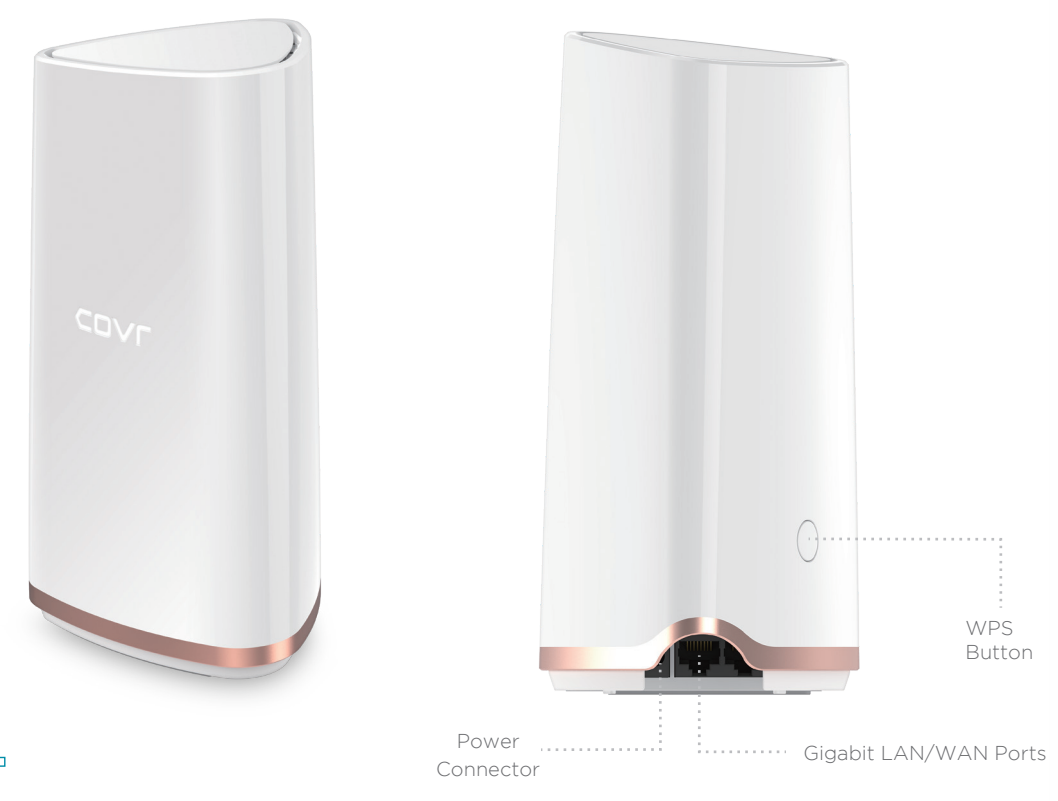

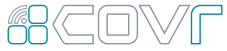

## **ARCOVF** Simple Setup

There are two easy ways to configure your Covr Tri Band Whole Home Wi-Fi System – use the free D-Link Wi-Fi app for iOS and Android devices, or use the intuitive web-based setup wizard on your computer. Please see the following pages for further details on how to set up your Covr Tri Band Whole Home Wi-Fi System using these two methods.

### Before You Start

Check the contents of your Covr Tri Band Whole Home Wi-Fi System with the list on the right.

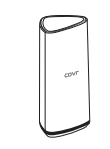

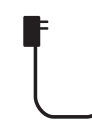

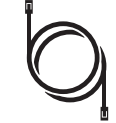

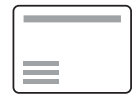

2 x COVR-2200 Covr Points

2 x Power Adapter

Ethernet cable

Wi-Fi configuration card

68COVF

### Set Up Using the D-Link Wi-Fi App

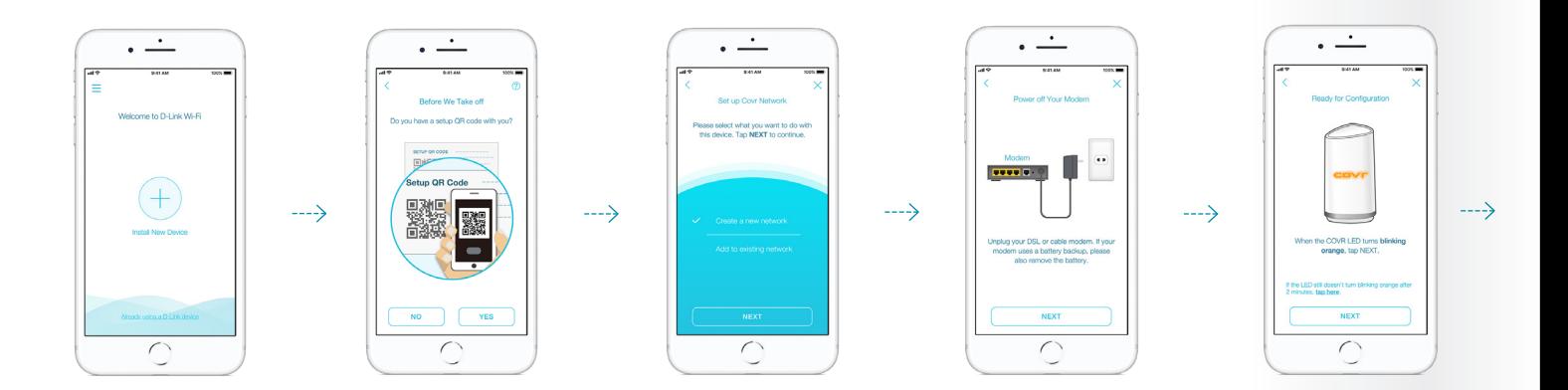

1.

#### Open the app and tap Install New Device.

#### $\mathfrak{D}$

Tap Yes and use your phone to scan the QR code on the base of the Covr Point.

#### 3

To create a new Covr whole home network, select Create a new network from the menu and tap NEXT.

#### 4

Follow the instructions to connect your existing broadband modem or router and power up your Covr devices ready for installation. Tap NEXT to move through the steps until your modem or router is connected and powered on.

#### 5

When the LED on your Covr Point blinks orange, it is ready for configuration. Tap NEXT.

Download the free D-Link Wi-Fi app

from the App Store or Google Play.

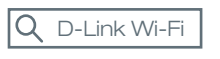

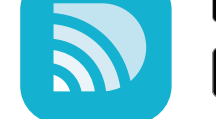

еєтитом<br>Google Play

Available on the App Store

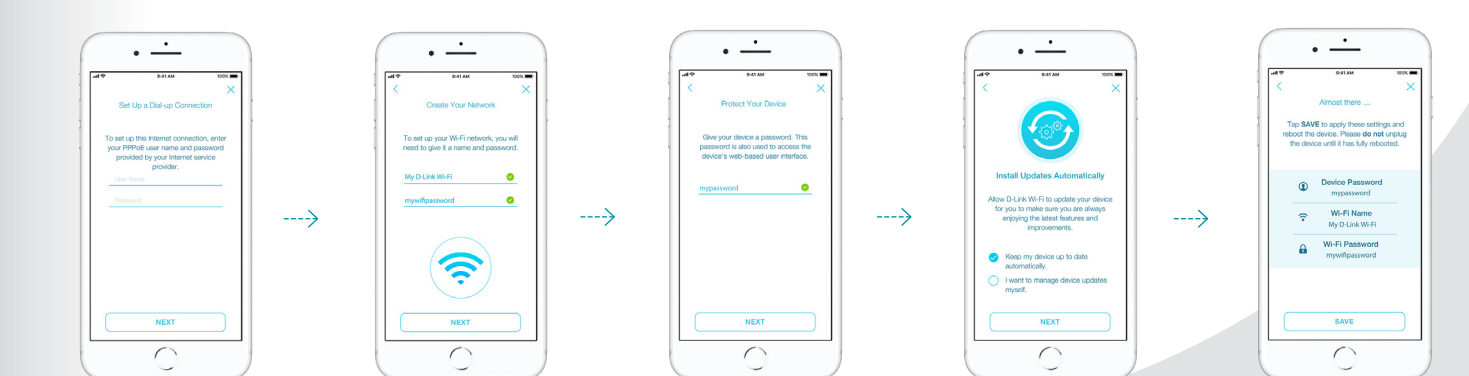

#### 6

D-Link Wi-Fi will attempt to detect your internet connection type. If your internet uses a PPPoE connection, enter the details password which is given by your service provider. Tap NEXT to continue.

#### 7

Set a Wi-Fi network name (SSID) and password. You should try to choose a strong difficult for others to guess. Tap NEXT to continue.

#### 8

Set a device (admin) password for your Covr network. This password is used to access your Covr network's settings through the D-Link Wi-Fi app or web-based interface. This password should be different from the Wi-Fi password specified in the previous step. Tap NEXT to continue.

#### 9

Covr can automatically install updates to make sure that your system is always up-to-date and performing at its best. Select Keep my device up to date automatically to enable this function. Tap NEXT.

#### 10

Setup is now complete. A summary of your Covr network settings will be shown on the screen. Tap SAVE to confirm these settings. You will now be guided on how to place your Covr Points around your home.

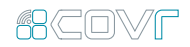

### Placing the Covr Points

After you have completed the setup process, place the Covr Points around your home. Follow these simple steps to find the optimal location for your Covr Points. It is recommended that you keep the Covr Points close to one another when first powering them up in order to ensure trouble-free pairing.

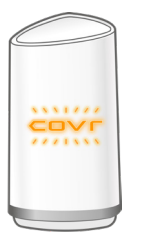

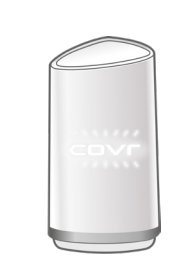

#### 1.

Plug in the remaining Covr Point and wait for the LED on the front to blink amber. This indicates that the Covr Points are automatically pairing.

#### 2.

Wait for the LEDs to turn solid white. This indicates that pairing has been completed and your Whole Home Wi-Fi System is set up.

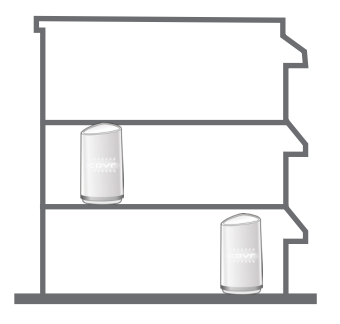

#### 3.

Unplug the Covr Points and move them to the areas of your home where you want to extend Wi-Fi coverage. Plug them in and wait for them to boot up. When the LED turns solid white, this indicates a strong connection to your whole home network.

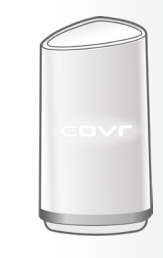

#### 4.

A flashing white LED indicates a weak connection. Move the Covr Point closer to the other Covr Point to improve signal strength.

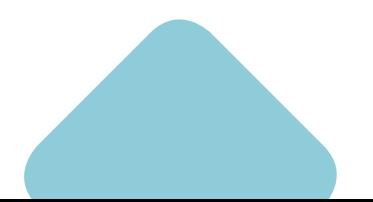

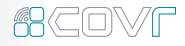

## Set Up Using Web Browser

Covr's intuitive setup wizard will guide you through the setup process and have your whole-home network up and running in no time.

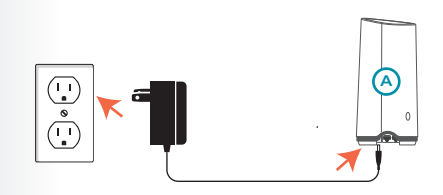

1.

Connect the power adapter and plug in the Covr Point labeled A.

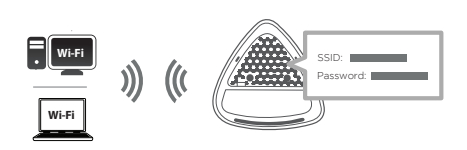

### 2.

When the Covr LED is blinking amber, connect your PC or laptop to the Wi-Fi name (SSID) printed on the back of the device, or on the included Wi-Fi Configuration Card.

http://covr.local./  $\triangleleft\triangleright$  C

#### 3.

Type http://covr.local./ into a web browser and follow the instructions to complete the setup.

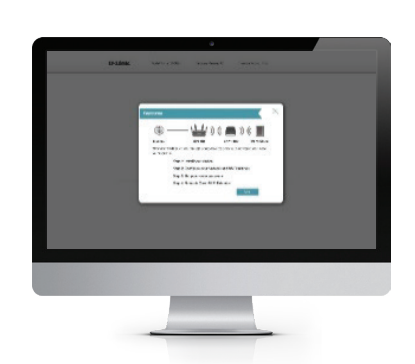

#### 4.

The wizard will guide you through the setup process. Click or tap NEXT to get started and follow the simple instructions.

## 68COVF Network Management

The Covr Tri Band Whole Home Wi-Fi System provides you with a home network solution that is quick and easy to set up. The Covr Points work straight out of the box - just plug them in to get started. Configure your network in no time using the intuitive web-based interface or with the free D-Link Wi-Fi app for your Android or iOS mobile device. Adding new wireless devices to your Covr network is a snap thanks to the Wi-Fi Protected Setup (WPS) button, which establishes an instant connection to new devices without the need to enter settings or create passwords. Expand your network with the touch of a button.

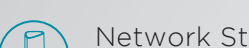

### Network Status

Click on the Covr Point icon to get a snapshot of your network, including device IP address, IPv6 address, Wi-Fi network status, Wi-Fi Name, and Password.

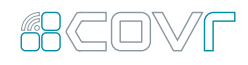

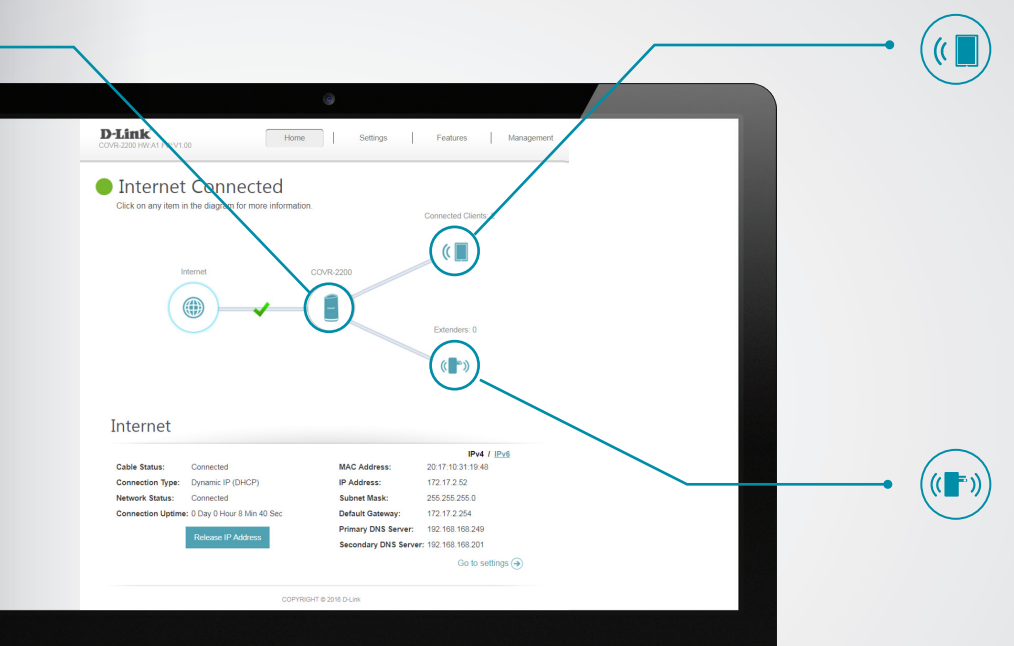

#### Connected Clients

Check the status of individual devices connected to your Covr network by clicking on this icon. The name and IP address of each device will be displayed in the panel at the bottom of the screen. Click on the edit icon in the top righthand corner of each device tile to manage that specific device.

#### Extenders

You can check the status of each Covr Point by clicking this icon. Click on the edit icon for each Covr Point to change its display name. Clients connected to Covr Points will also be displayed here.

### **ACOVF** Parental Control and Scheduling

The Parental Control feature can be used to restrict network access to client devices. Schedules can also be set to give client devices access to the whole home network at certain times.

#### 1.

First, set up a schedule which can be applied to client devices. From the menu at the top of the home screen click Management and then Time & Schedule. From the Time & Schedule page, click on the Schedule hyperlink to access the scheduling function.

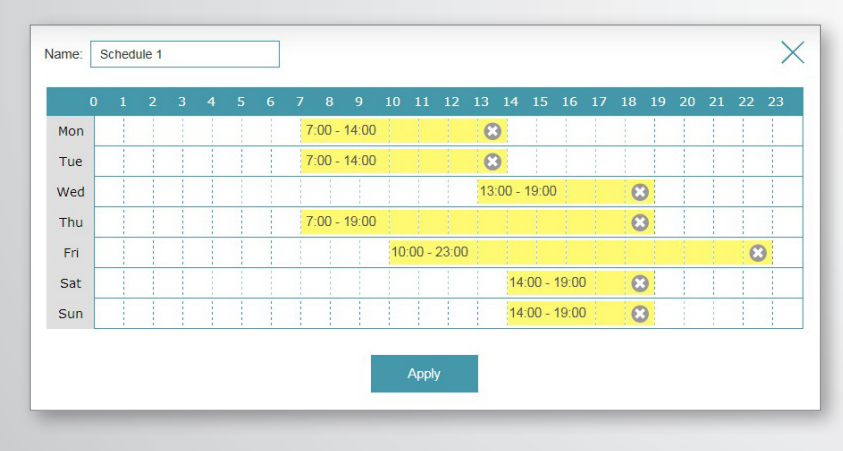

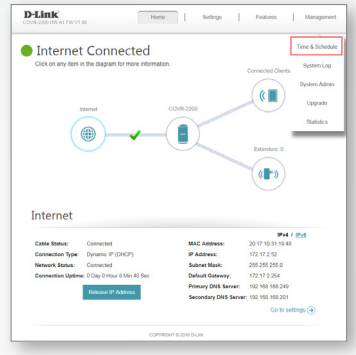

#### 2.

Click on Add Device to create a new schedule. Enter a name for the new schedule in the Name field. Click on a square in the grid to include that time and day combination in the schedule. Click and drag to select a time range. When the desired schedule has been selected, click Apply to return to the schedule page. Click Save to save the schedule configuration.

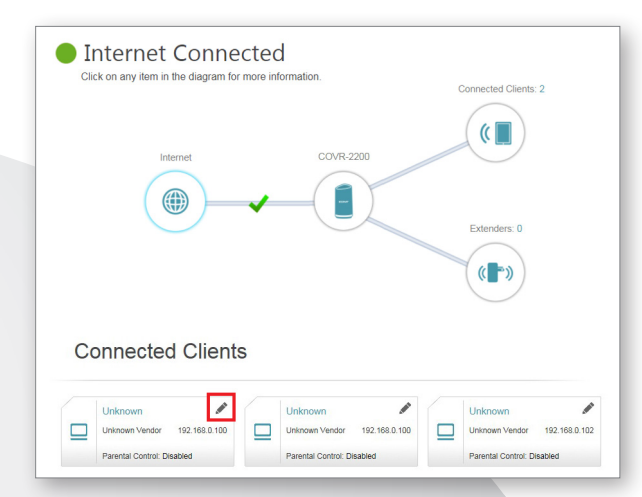

### 3.

Return to the home screen and click on the Connected Clients icon in the network map. Select the client device which you wish to apply the schedule to by clicking on the pencil icon in the top right-hand corner of the device tile at the bottom of the screen.

#### 4.

In the Edit Rule screen, click the Parental Control slider to enable scheduling, and then select the desired schedule from the drop-down menu. Click Save to save the schedule settings for that device.

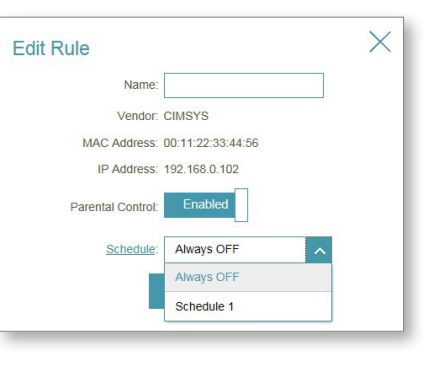

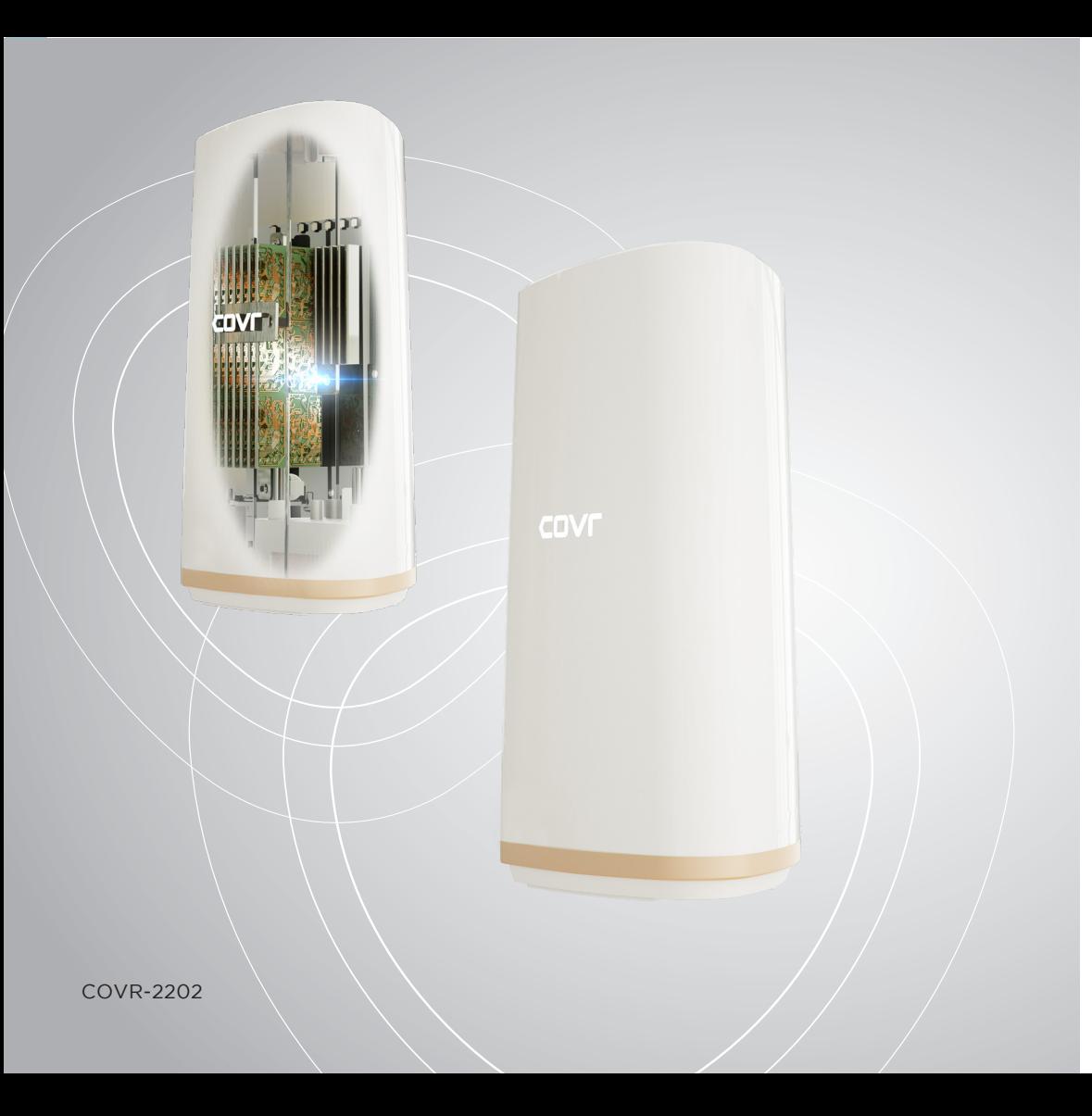

## **68COVF** Specifications

#### COVR-2202

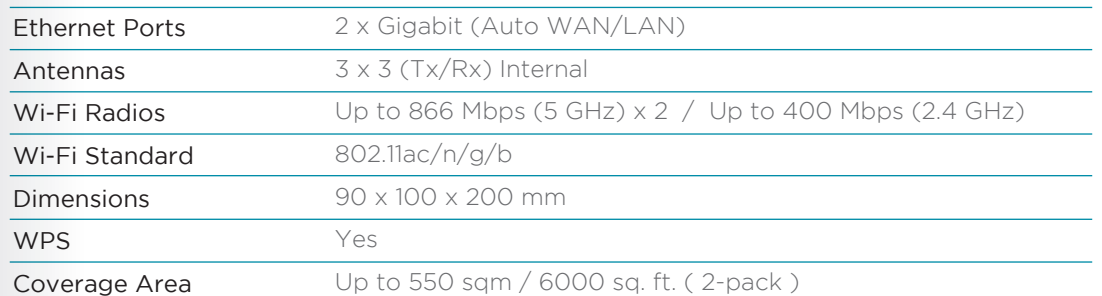

#### Features

- Powered by the Qualcomm® Mesh Networking Platform Combined speeds of up to 2200 Mbps
- Tri-band with dedicated backhaul band
- 802.11ac Wave 2 tri-band wireless
- MU-MIMO
- Two Gigabit ports per device with auto WAN/LAN

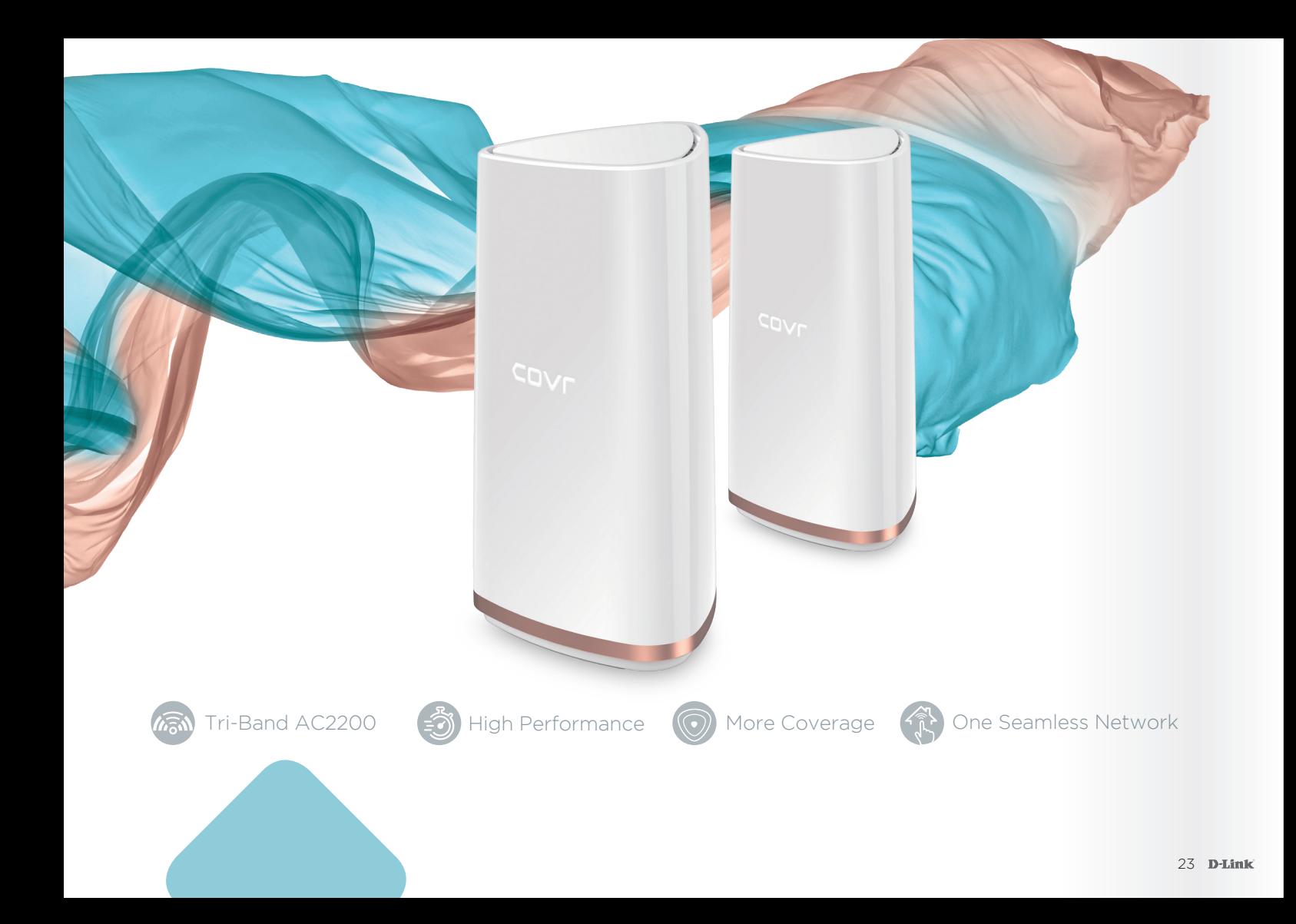

# **Covr** your Whole Home in **Seamless Wi-Fi**

 $\bullet$